# Configura valore timeout sessione per Portal e Analyzer WebEx Contact Center  $\overline{\phantom{a}}$

## Sommario

Introduzione **Prerequisiti Requisiti** Componenti usati **Configurazione Configurazioni Verifica** Risoluzione dei problemi

### Introduzione

In questo documento viene descritto come impostare il valore di timeout della sessione per il portale e l'analizzatore di WebEx Contact Center

Contributo di Bhushan Suresh - Cisco TAC Engineer e Vishal Goyal - Cisco TAC Engineer

## **Prerequisiti**

#### **Requisiti**

Cisco raccomanda la conoscenza dei seguenti argomenti:

- Accesso ad admin webex portal <https://admin.webex.com/>
- Accesso al portale WxCC <https://portal-v2.wxcc-us1.cisco.com/>
- $\bullet$  WxCC 2.0

#### Componenti usati

Le informazioni di questo documento si basano sulle seguenti versioni software:

 $\cdot$  WxCC 2.0

Le informazioni discusse in questo documento fanno riferimento a dispositivi usati in uno specifico ambiente di emulazione. Su tutti i dispositivi menzionati nel documento la configurazione è stata ripristinata ai valori predefiniti. Se la rete è operativa, valutare attentamente eventuali conseguenze derivanti dall'uso dei comandi.

## **Configurazione**

#### **Configurazioni**

Il timeout della sessione per la pagina WxCC Portal e la pagina Analyzer è impostato sull'hub di controllo e i passaggi possono essere utilizzati per verificare l'impostazione corrente (il valore predefinito è 20 minuti) e aumentare il valore in base alle esigenze organizzative

Su hub di controllo ([https://admin.webex.com/\)](https://admin.webex.com/)

- Seleziona impostazioni organizzazione
- Nella sezione Timeout di inattività, in Webex Control Hub Idle Timeout > Control Hub timeout controllare il valore di timeout corrente e aumentarlo al valore richiesto

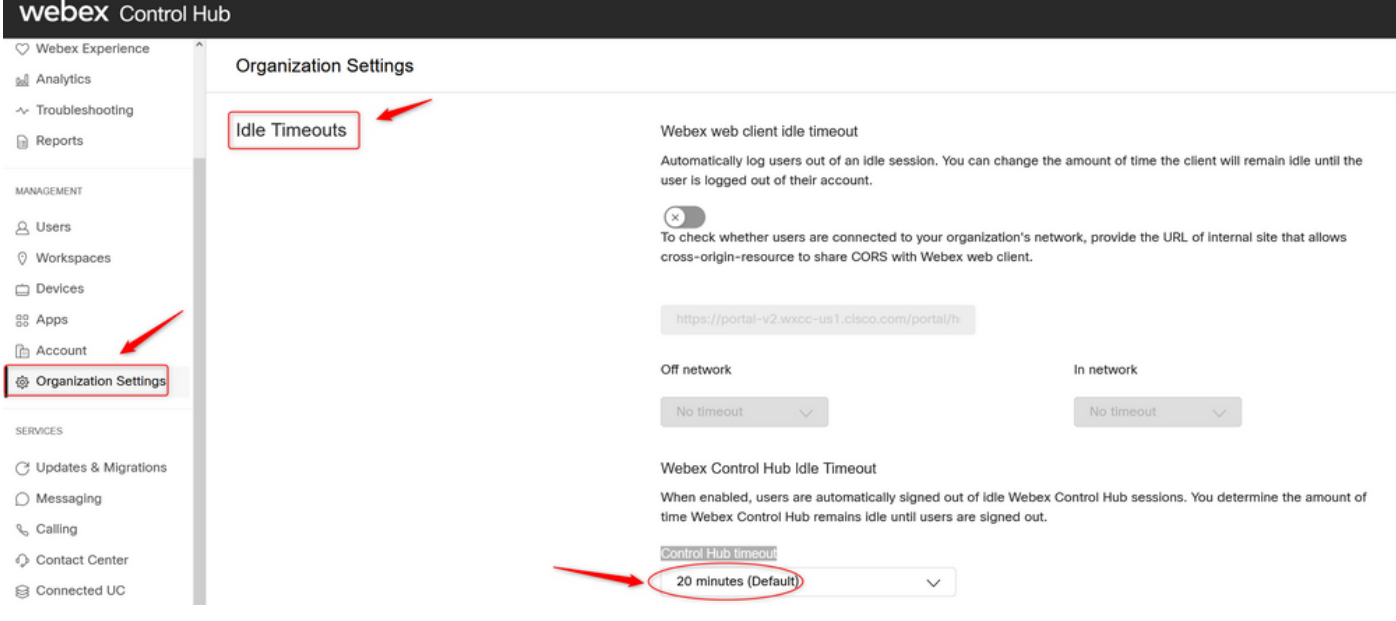

#### **Verifica**

Per verificare che il timeout dell'hub di controllo sia stato applicato correttamente, richiedere agli utenti del portale e dell'analizzatore di disconnettersi, cancellare la cache e accedere di nuovo.

Al termine, verificare che l'insieme di valori sia stato applicato correttamente.

Accedere alla pagina del portale (https://portal-v2.wxcc-us1.cisco.com) e abilitare gli strumenti ●per sviluppatori (Selezionare Impostazioni > Altri strumenti > Strumenti per sviluppatori)

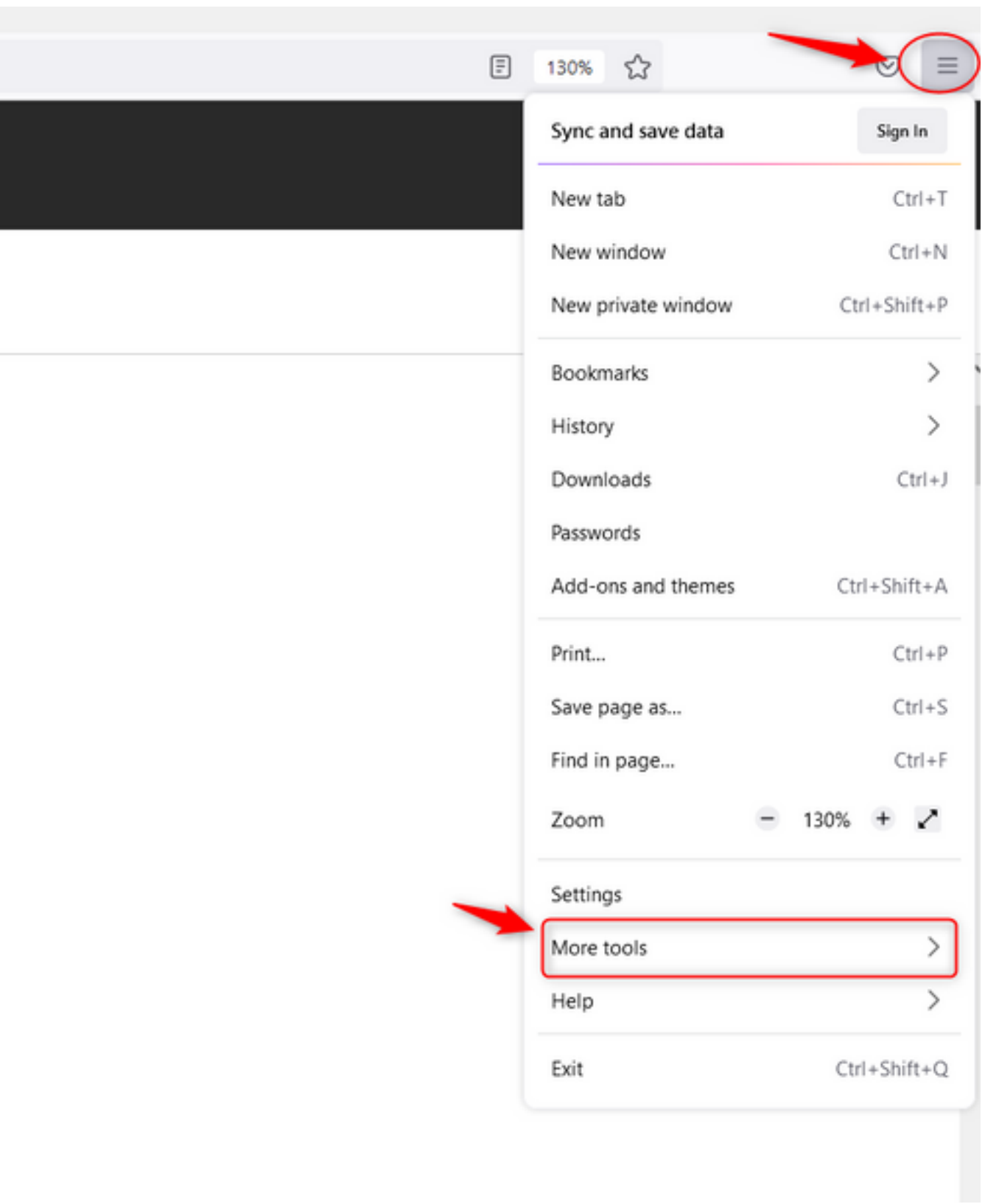

 $\overline{a}$ 

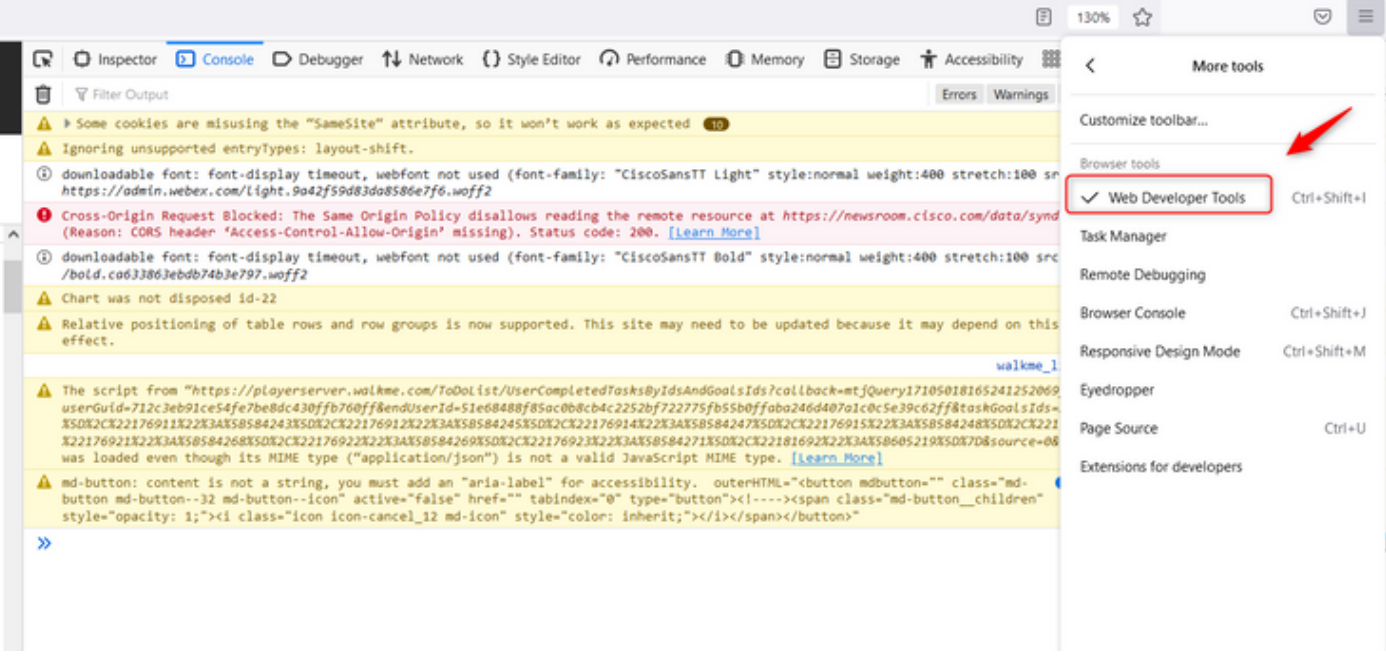

• Una volta abilitato lo strumento Developer, accedere alle impostazioni dell'applicazione e in Archiviazione locale in cui sono elencati l'URL del portale e l'URL dell'analizzatore. Selezionare l'URL del portale [\(https://portal-v2.wxcc-us1.cisco.com\)](https://portal-v2.wxcc-us1.cisco.com) e verificare che SessionTimeoutDuration (in secondi) sia il valore impostato nell'hub di controllo

Nota: Il valore sessionTimeout conta verso il basso e scade quando raggiunge lo zero

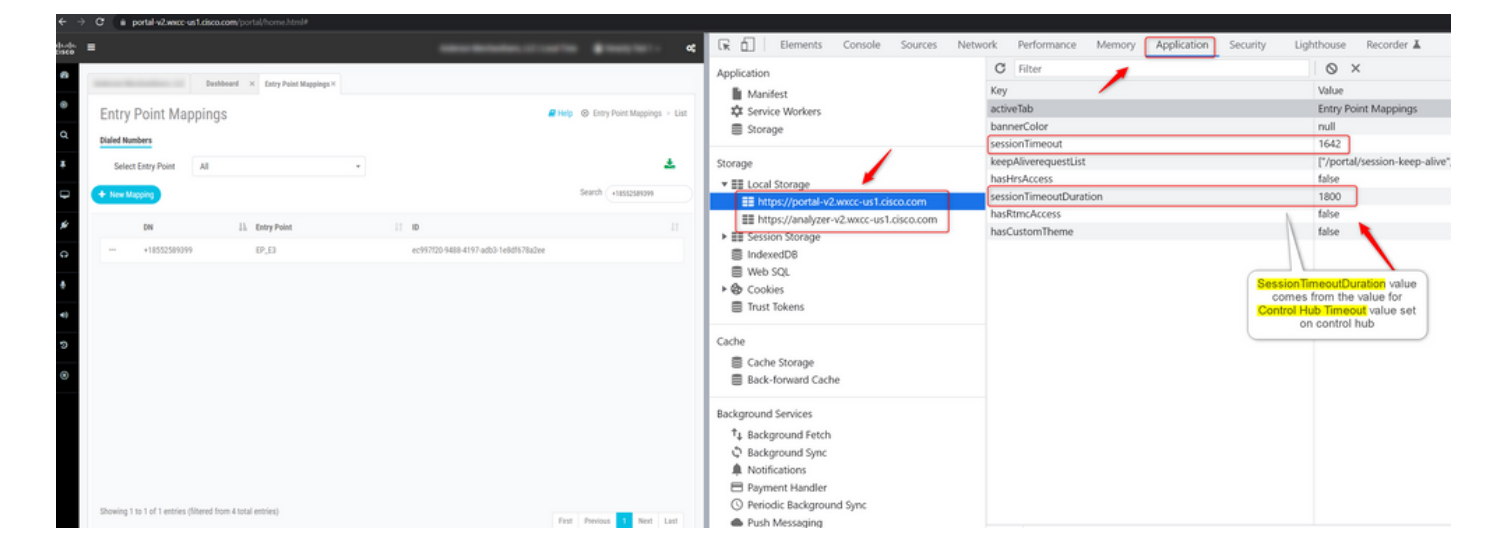

## Risoluzione dei problemi

Se il valore di timeout impostato su Control Hub non viene rispettato su WxCC, attivare TAC con i log della console del browser e i log HAR (i passaggi per la raccolta sono forniti [QUI](/content/en/us/support/docs/contact-center/customer-journey-platform/214399-cisco-customer-journey-platform-cjp-da.html#anc13) ) per risolvere ulteriormente il problema.

#### Informazioni su questa traduzione

Cisco ha tradotto questo documento utilizzando una combinazione di tecnologie automatiche e umane per offrire ai nostri utenti in tutto il mondo contenuti di supporto nella propria lingua. Si noti che anche la migliore traduzione automatica non sarà mai accurata come quella fornita da un traduttore professionista. Cisco Systems, Inc. non si assume alcuna responsabilità per l'accuratezza di queste traduzioni e consiglia di consultare sempre il documento originale in inglese (disponibile al link fornito).